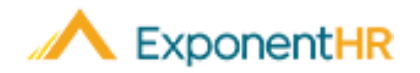

## Distribuir Tiempo Trabajado *Ayuda al Empleado*

### **Introducción al Reportaje de Tiempo**

Por el sistema de reporte de salida de ExponentHR, usted puede registrar las horas que ha trabajado por cualquier día en particular.

En ciertas ocasiones, será necesario indicar que todo o una porción de su día fue en un lugar o proyecto diferente de lo usual. Esta distribución de tiempo ayuda a mantenerse al corriente de las horas trabajadas en una localización, un proyecto, o actividad diferente.

**C** Time Clock

Time

Distribuciones pueden ser ingresadas cuando su día de trabajo termine o de cualquier tiempo registrado antes del tiempo actual.

### **Reportando Tiempo Usando el Widget de Time Clock**

En su tablero personal hay acceso a muchas de las funciones de usuario que son usadas más frecuentemente. Esto incluye el widget de reloj de tiempo, que hace que sea rápido y fácil registrar sus hora trabajadas y registrar las distribuciones de tiempo necesarias.

**Nota:** Si aún no se muestra, widget Reloj de tiempo se puede agregar a su tablero a

través de la opción

(Configurar Tablero).

Configure Dashboard

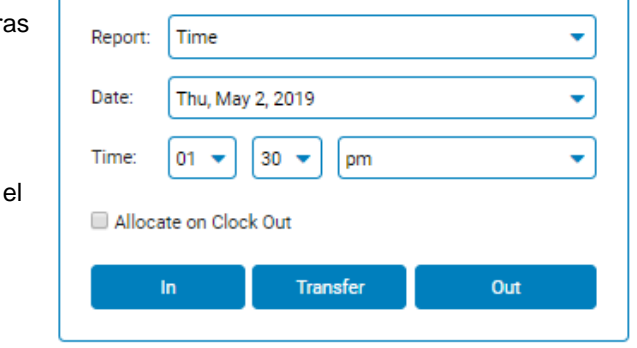

Timesheet

Pieces

ᄉ

- 1. El campo de **Date** (Fecha) tiene como valor predeterminado la fecha actual, pero se puede cambiar de día si es necesario.
- 2. Confirme si el tiempo mostrado es correcto o ingrese la cantidad total de horas trabajadas por el día.
- 3. Haga clic en el botón de **Submit** (Enviar).

Si la opción para distribuir ha sido elegida, usted será presentado con la opción de revisar y hacer cualquier cambio en cómo las horas están siendo distribuidas por el día.

Una vez que termine, su hoja de tiempo para el periodo de reporte será actualizada para incluir la nueva entrada de tiempo y será reflejada en el ciclo de nómina.

### **Reportando Tiempo Usando el Menú**

**NAGEGUE: Time and Pay (Tiempo y Pago) > Report Time (Reportar Tiempo)**

- 1. Para reportar tiempo, seleccione Time in the Report (Tiempo en el Reporte) de la lista desplegable.
- 2. Confirme si es un Clock In (Entrada) o Clock Out (Salida), que la Date (Fecha) y el Time (Tiempo) sean correctos, y si no, haga los cambios necesarios antes de hacer clic en Punch (Enviar).

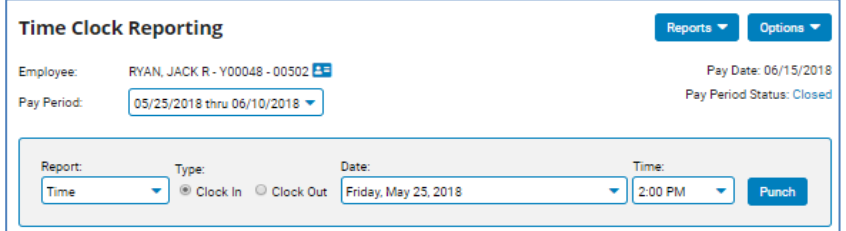

### **Distribuyendo su Tiempo a Una Localización/actividad/un Proyecto Diferente**

**NAGEGUE: Time and Pay (Tiempo y Pago) > Report Time (Reportar Tiempo)**

- 1. Haga clic en Edit (Editar) junto a las horas donde quisiera añadir notas.
- 2. En la cajilla de Allocations (Distribuciones), seleccione los artículos apropiados desde el menú desplegable
- 3. Si es necesario, ajuste el tiempo. Si quiere separar las horas entre múltiples locaciones, haga clic en Add Allocation (Añadir Distribución).
- 4. Haga clic en Save (Guardar) cuando acabe.

**Note**: Si la distribución es menos que las horas trabajadas en total, las horas restantes serán automáticamente distribuidas a sus códigos predeterminados.

### **¿Cómo Puedo Obtener Ayuda Adicional?**

Si necesita más ayuda con cualquier parte de ExponentHR, comuníquese con el equipo de servicio al cliente de ExponentHR al: (866) 612-3200 o **support@exponenthr.com.**

# **ExponentHR**

# Reportaje de Salida *Ayuda al Empleado Ayuda al Empleado*

### **Reportando Salidas en ExponentHR**

Con un solo clic usando el Paid Leave Widget (Widget de Salida pagada, usted puede acceder información sobre su plan de vacaciones y solicitudes. Después de entregar la solicitud, su gerente puede revisar la salida.

### **Solicitud de Salida Usando el Widget**

Para ver su balance de salida pagada o solicitud de salida, inicie sesión en ExponentHR. Si usted eligió tener el Paid Leave Widget (Widget de Salida Pagada) en su tablero, estará en la primera página.

**Nota:** Si todavía no es mostrado, el Paid Leave Widget puede ser añadido a su tablero por la opcion de **C** Configure Dashboard (Configurar Tablero). El Widget de Salida Pagada mostrará su balance de planes de vacaciones.

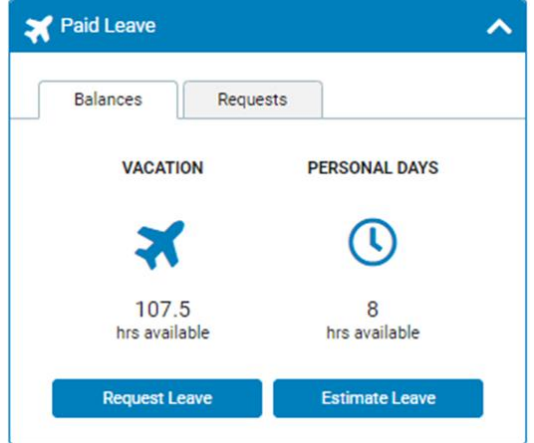

Para estimar un balance en el futuro, haga clic en el botón de Estimate Leave (Estimar Salida).

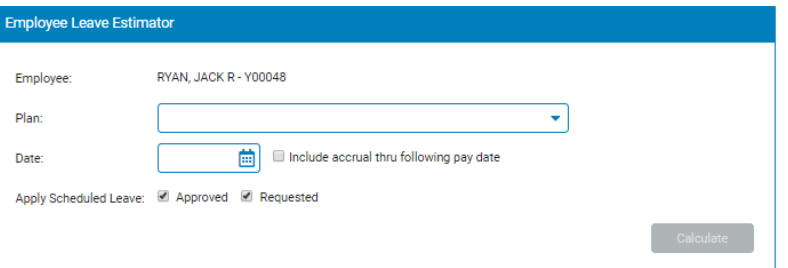

Seleccione el plan y la fecha que quiere estimar y haga clic en Calculate (Calcular).

■ Para solicitar una salida pagada, haga clic en el botón de Request Leave

(Solicitar Salida) y lo llevará a Report Multi-Day Leave (Reportar Salida de Múltiples Días). Haga clic en los dias que quiera solicitar, seleccione el tipo de salida y las horas por dia antes de hacer clic en Post Leave (Publicar Salida).

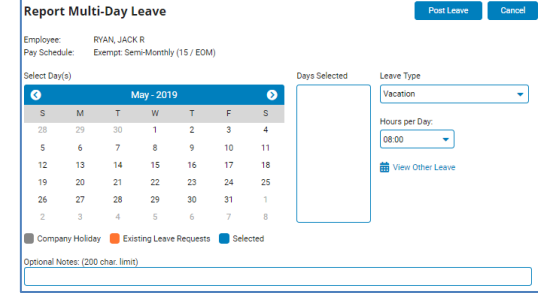

**Nota**:Para encontrar más

sobre las reglas de su compañía sobre solicitar vacaciones y reportando salidas no programadas, por favor hable con su jefe.

### **Ver el Estado de su Solicitud**

#### **NAVEGUE: Paid Leave Widget (Widget de Salida Pagada) > Request Tab (Pestaña de Solicitud)**

▪Para ver el estado de una solicitud de salida, haga clic en la ventana de solicitud. ▪Encuentre la fecha que está buscando y mire la columna de estado para ver su estado actual.

### **Solicitar Una Salida Usando el Menú**

#### **NAVEGUE: Time and Pay (Tiempo y Pago) > Report Time (Reportar Tiempo)**

- Para solicitar una salida, seleccione Leave (Salida), el Type (Tipo) que quiere solicitar, la Date (Fecha) y el Number of Hours (Número de Horas) y haga clic en Submit (Enviar).
- Si está solicitando una salida de múltiples días, use el botón de Options (Opciones) para seleccionar Report Multi Day Leave (Reportar Salida de Múltiples Días).
- Después de entregar su solicitud, usted puede usar el botón de Edit (Editar) junto a la solicitud para hacer cualquier cambio, ingrese cualquier nota o elimine la entrada. Una ventana aparecerá y una vez que acabe haciendo cambios, haga clic en Save (Guardar).

**Nota:** Si una solicitud de salida tiene una nota correspondiente, una burbuja de conversación aparecerá y estará en la línea.